## **Demosphere Account Setup & Registration**

**1. Log on to our online registration website, powered by Demosphere.** 

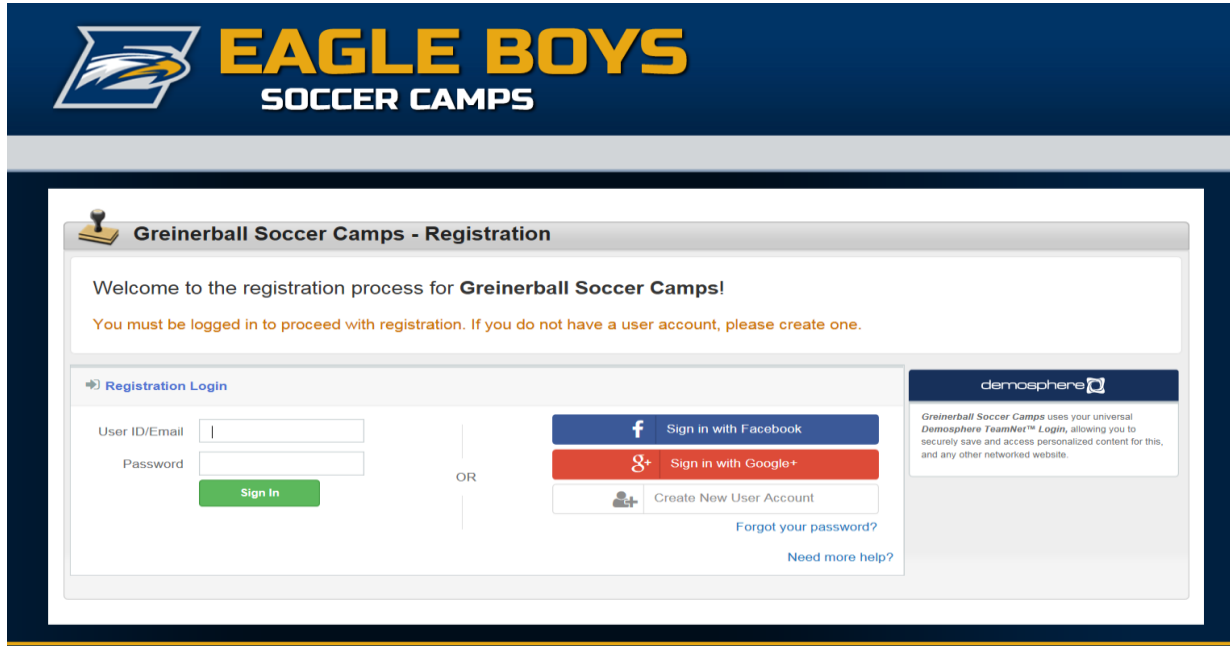

**2. You will need to create a new with Demosphere in order to start the registration process. You can set it up with an email address or link it to your Facebook account.**

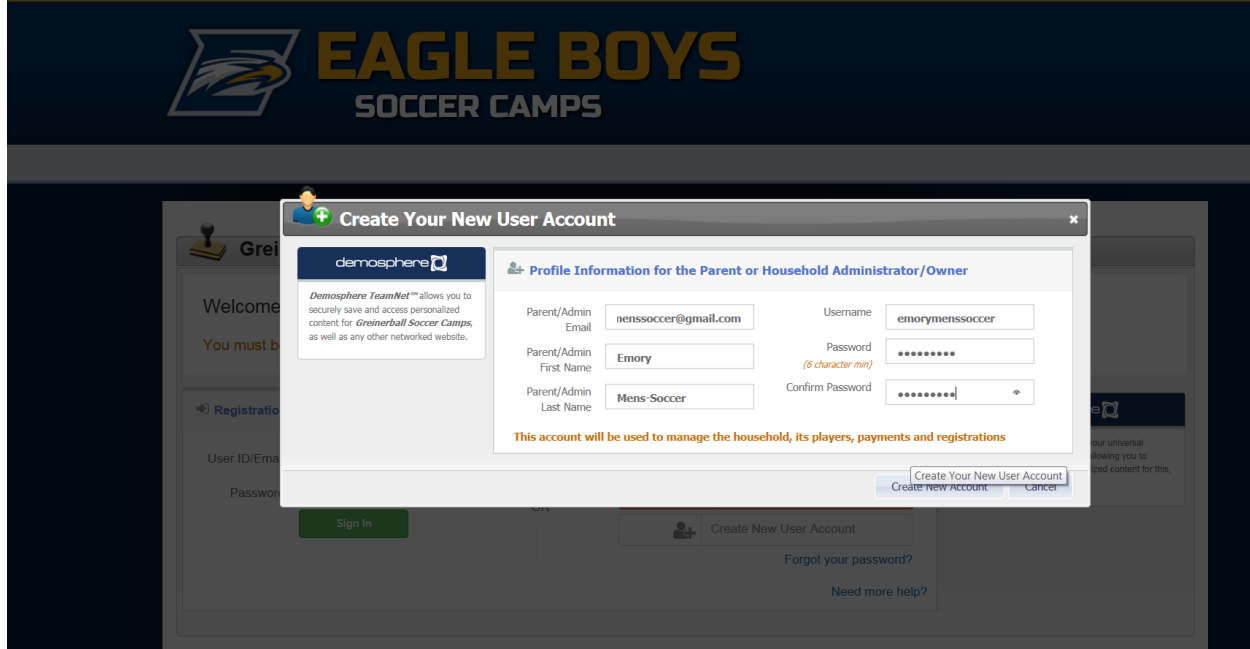

**3. Once you have created your account, you can start the registration process!**

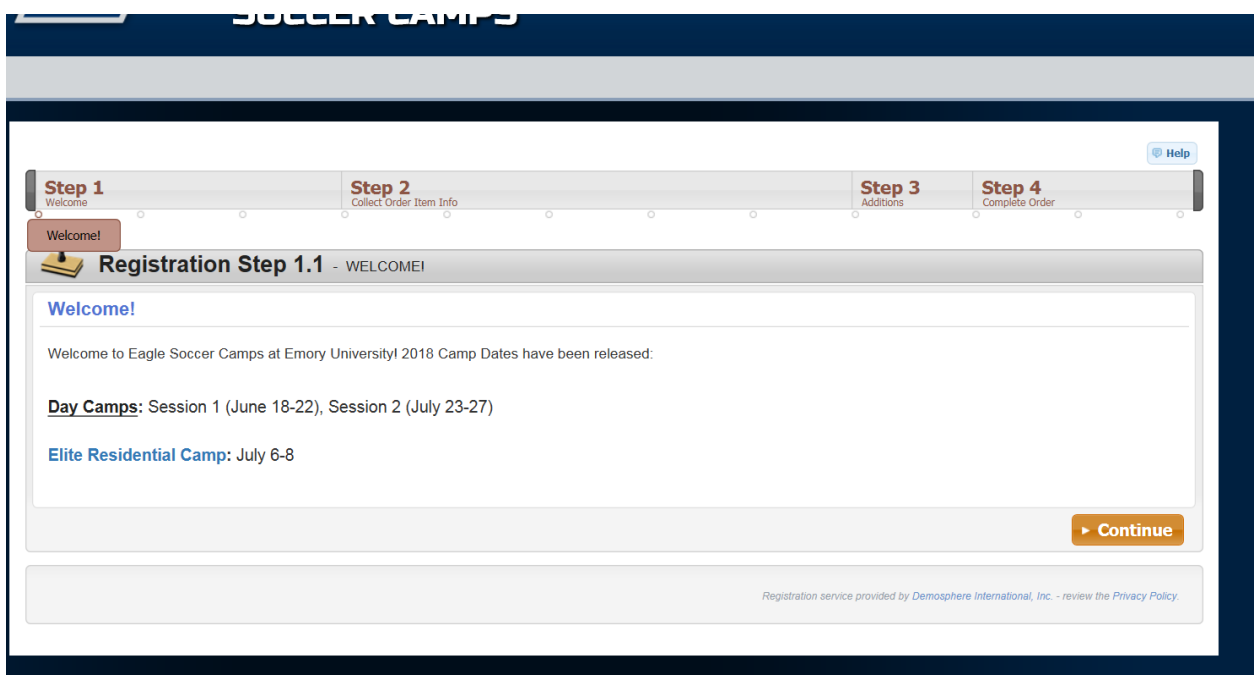

**4. Next step is to enter your household information as shown here:**

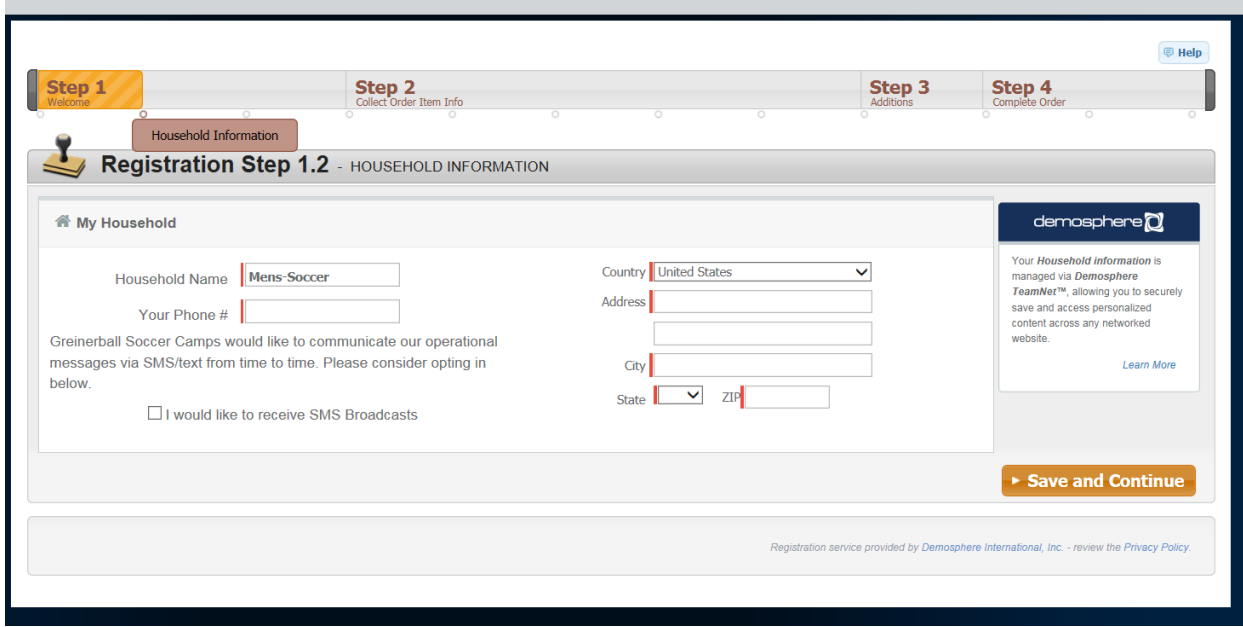

**5. Next step is to create a participant to register for camps**

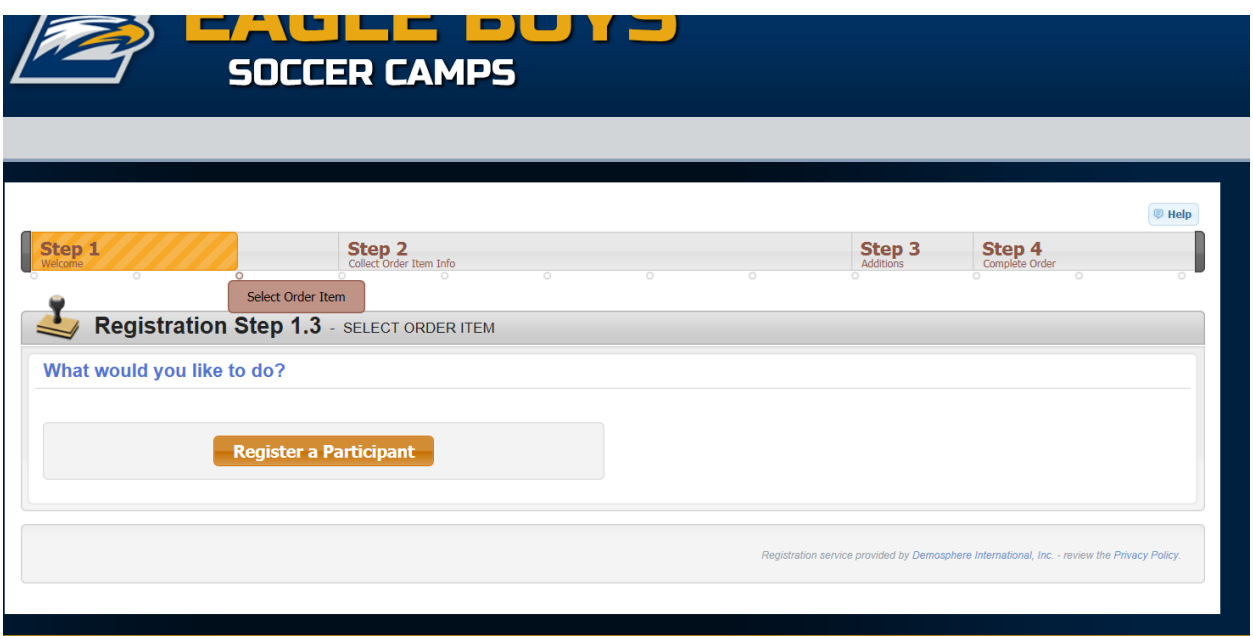

**6. Create a new member of your household to register (the player/participant for the camp)**

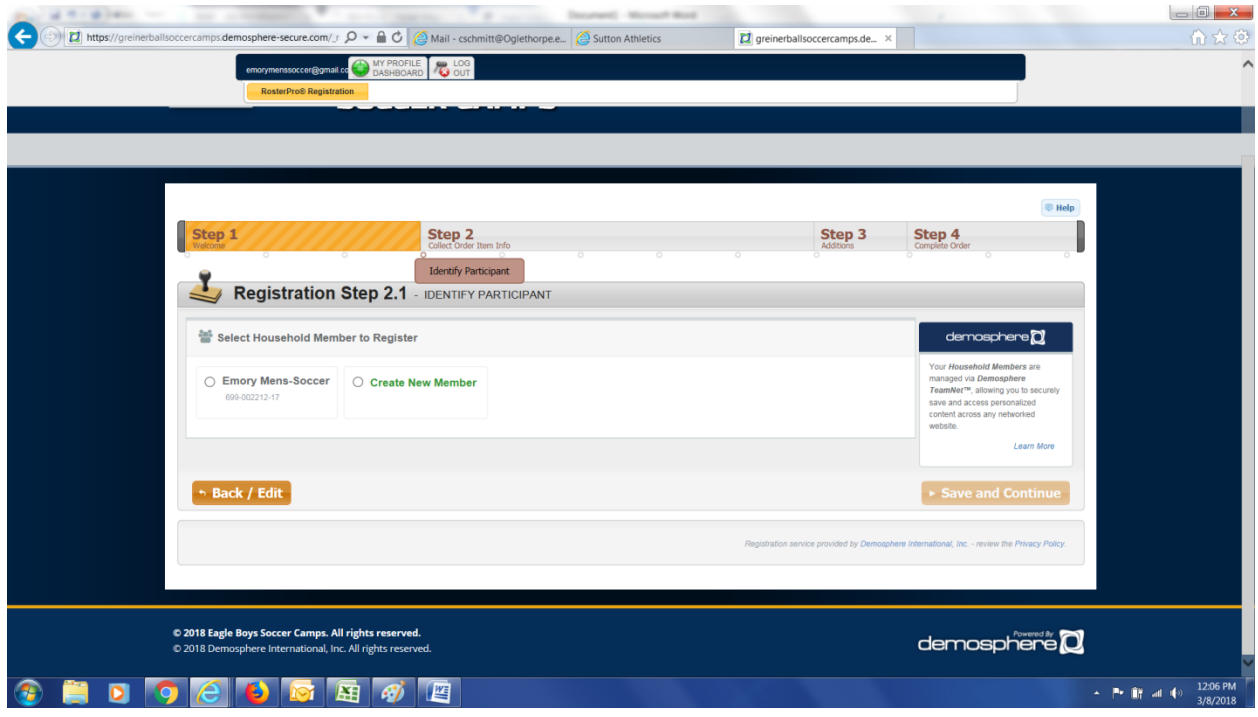

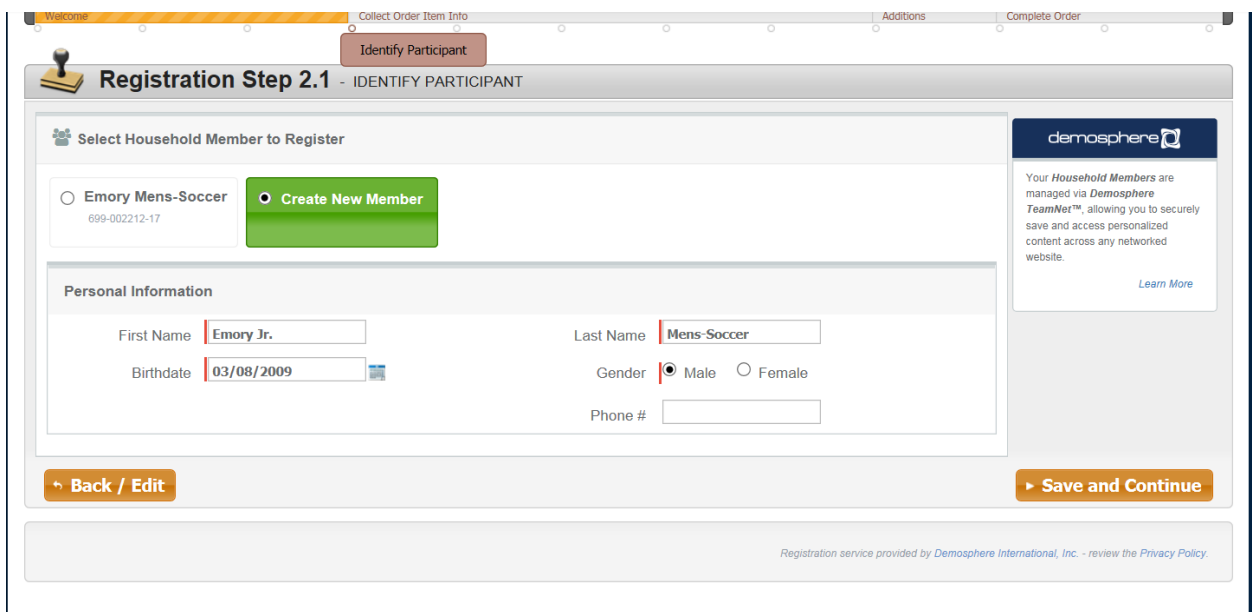

**7. Once you've added a participant (player), you will be able to register for the camps that they are age-eligible to attend:**

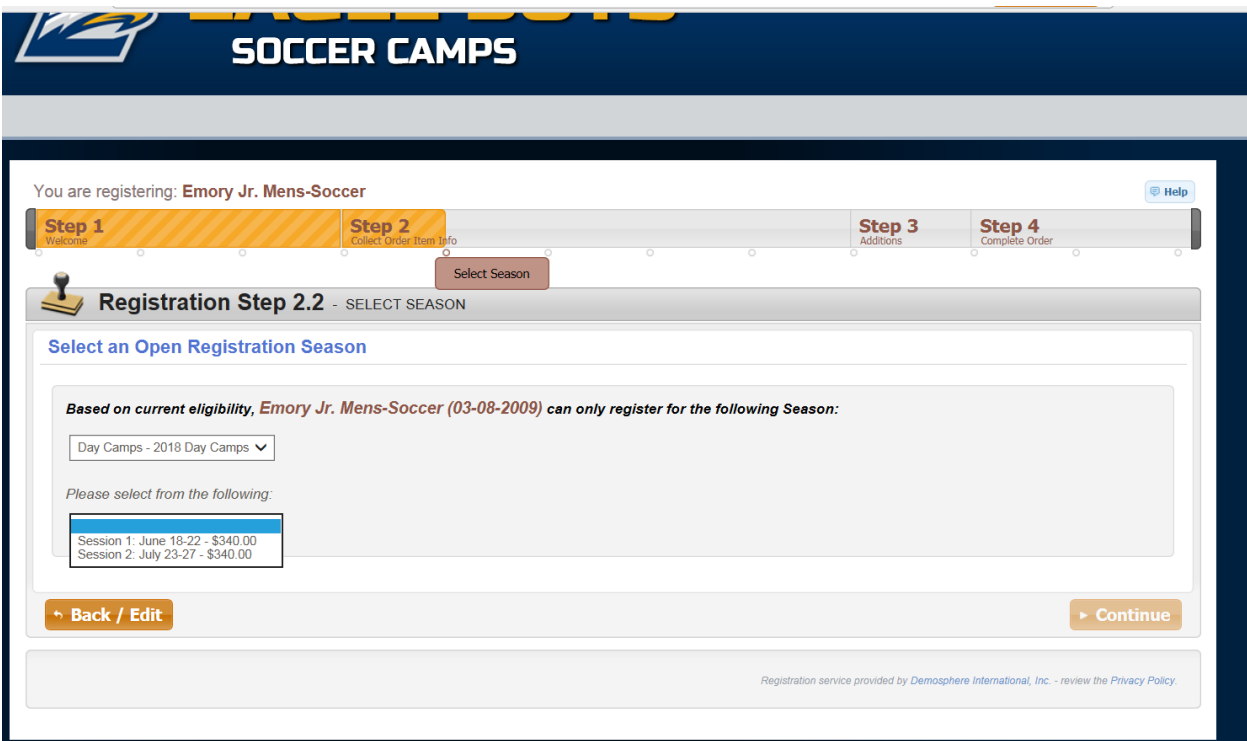

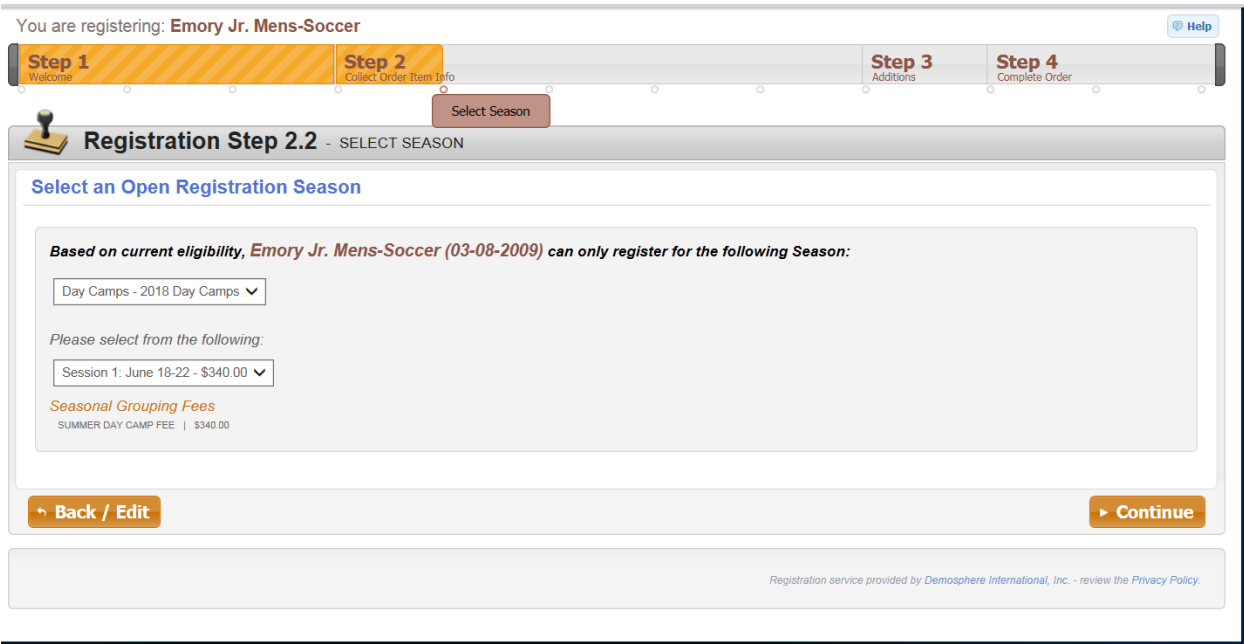

**8. After selecting a camp, you will need to enter additional information, including emergency contact information and insurance information.**

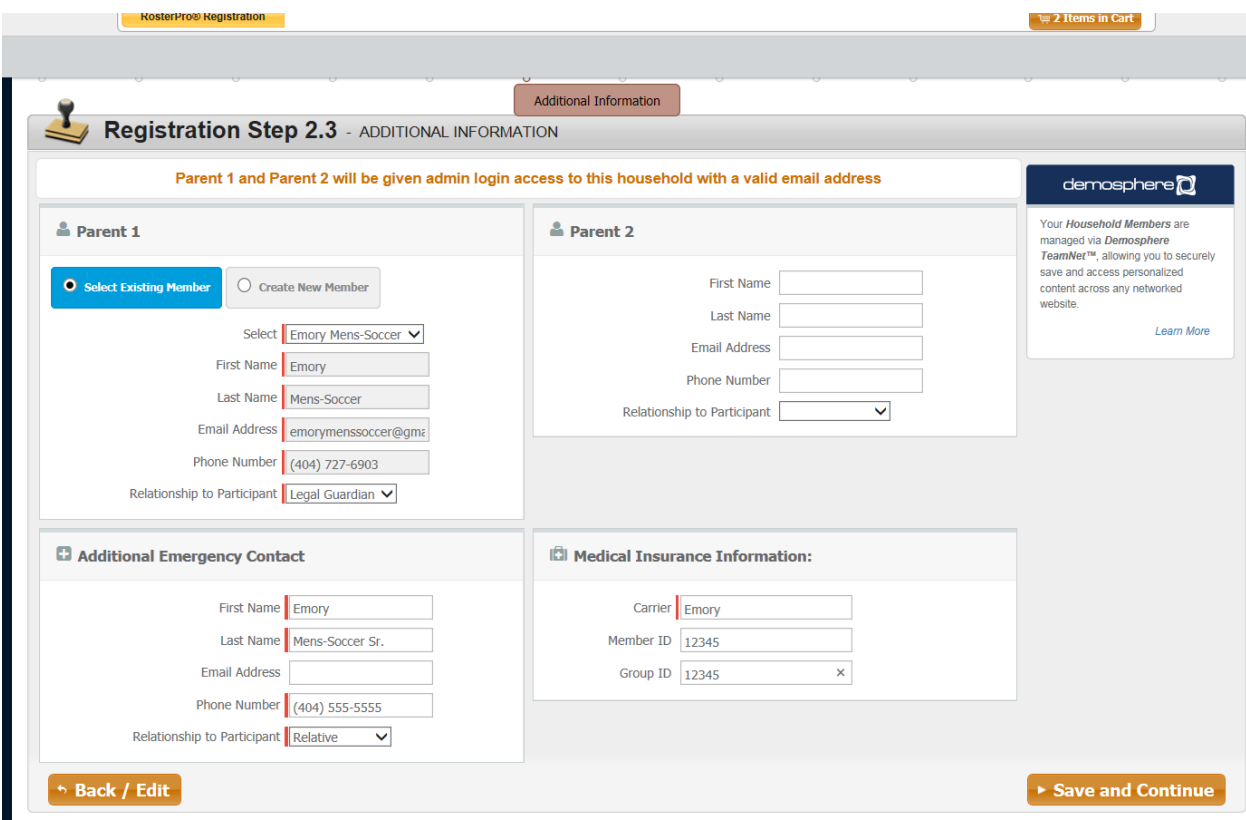

**9. Fill out the remainder of the participant form:**

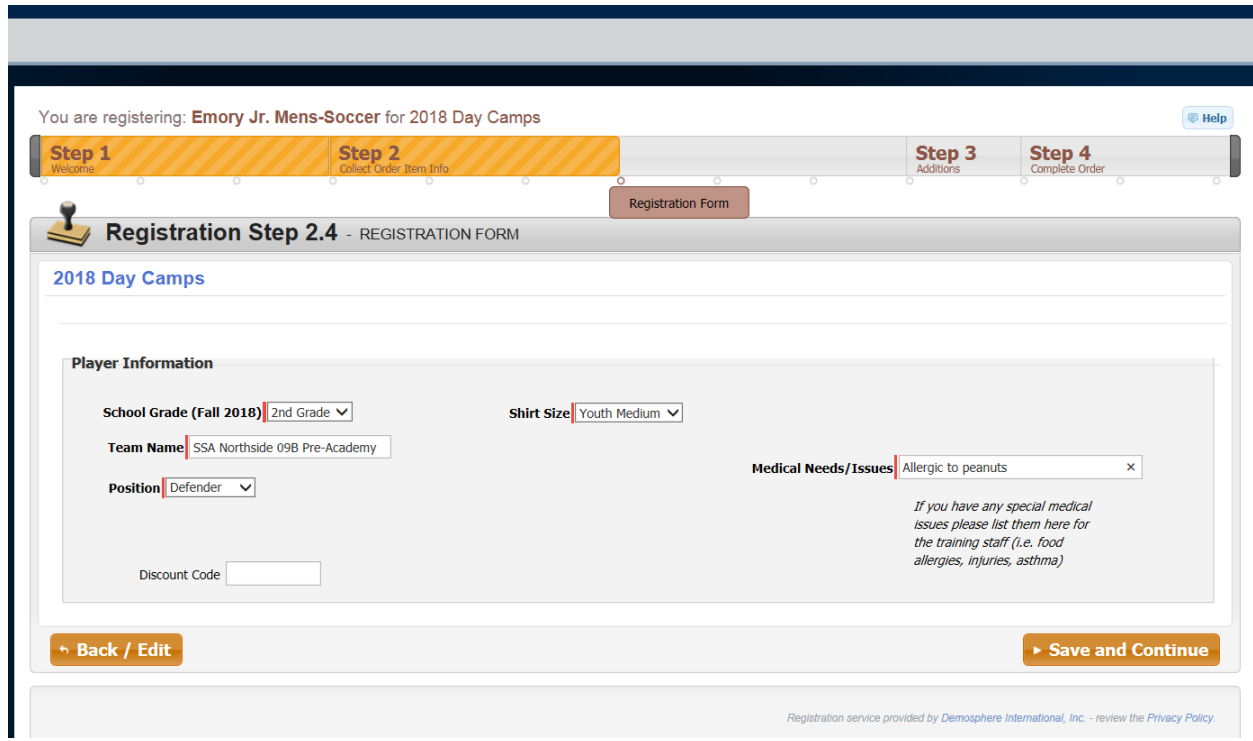

**10. Review the registration information you have entered:**

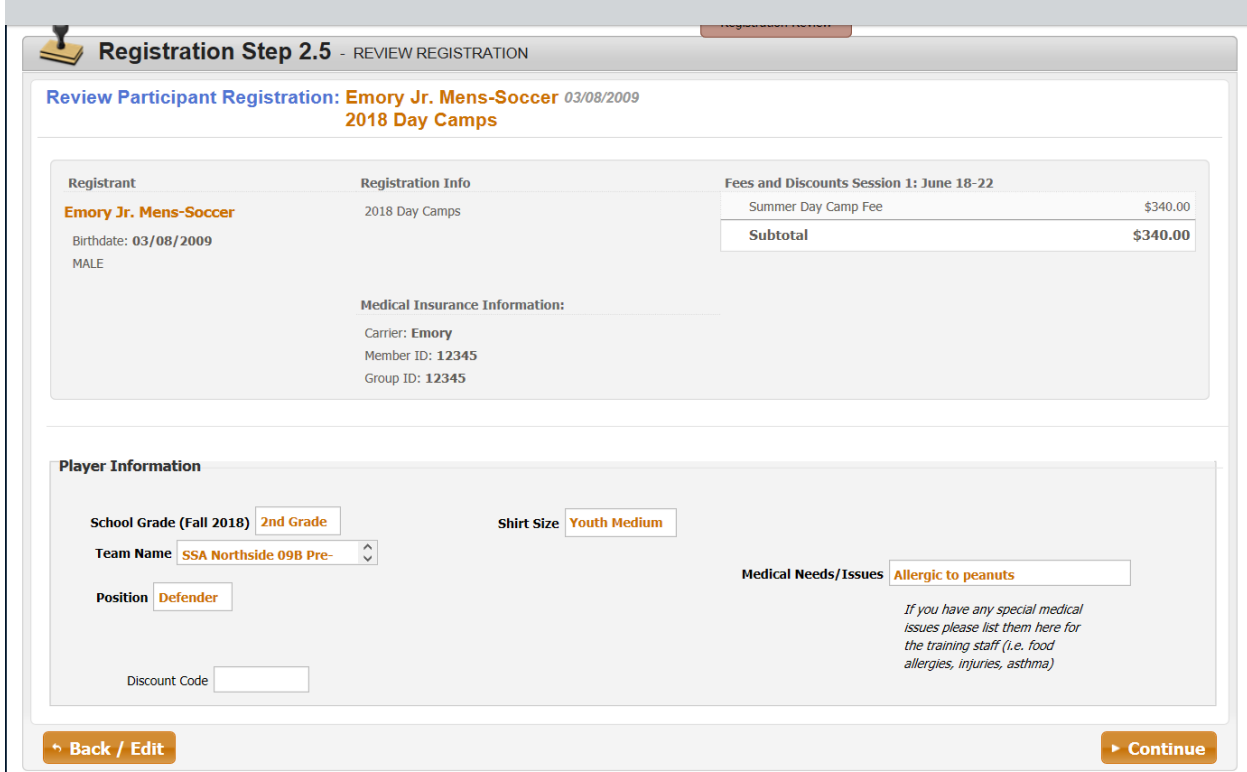

## **11. Complete the waiver form:**

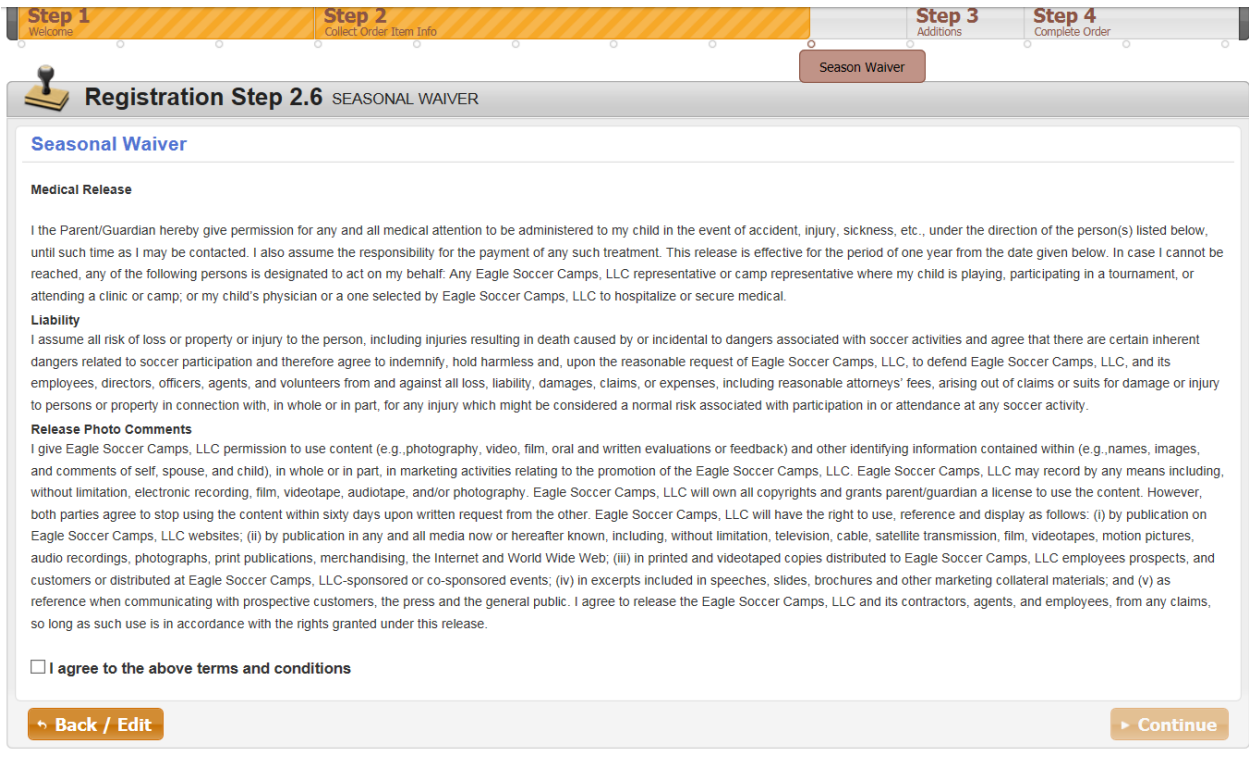

**12. If you are only registering one player for one week of camp, you can continue. If you are registering a player for a 2nd camp (or a sibling for a camp) then you will return to step #6 to create a new player/participant**

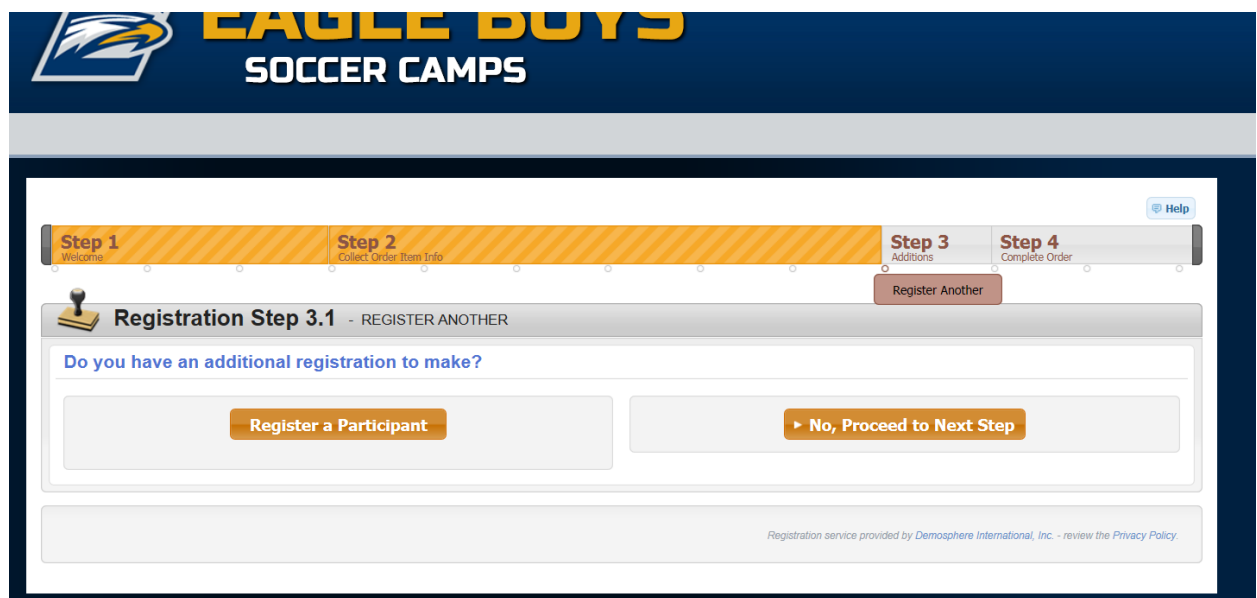

**13. Once you are finished registering for any/all camp(s) you plan to attend, you will be able to review your order:**

**Contract** 

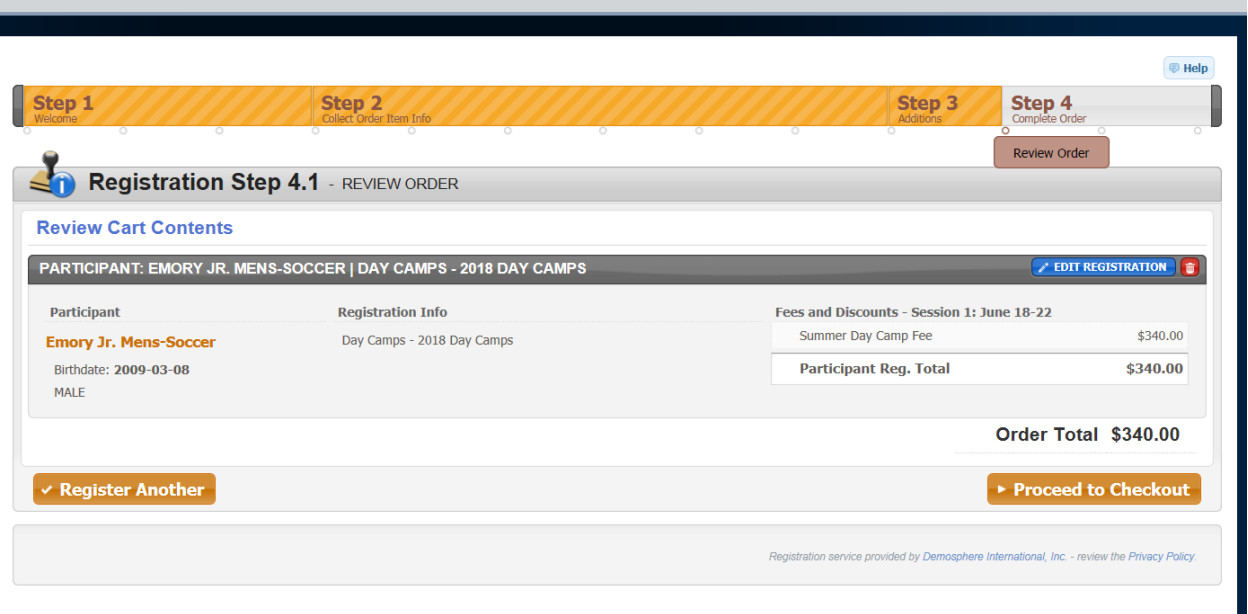

**14. After reviewing your order, you may enter your credit card information (or select to pay by check).**

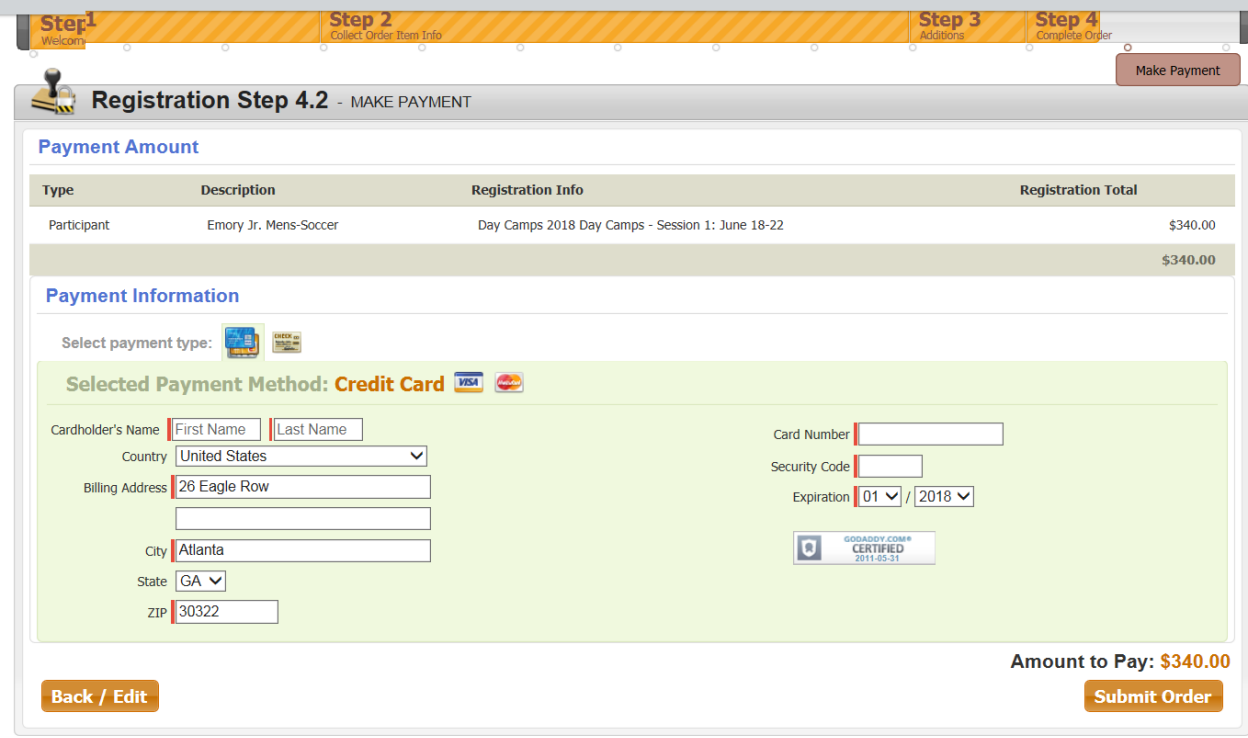

**15. After you complete payment, you are officially registered!** 

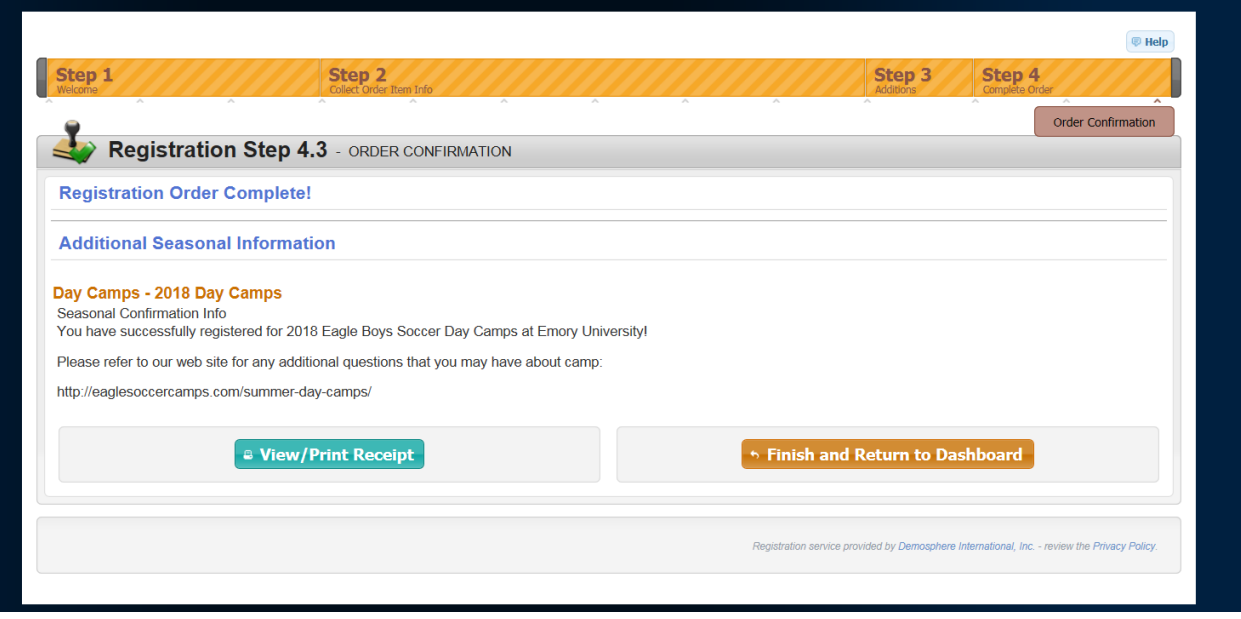